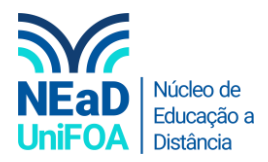

## **Como colocar uma atividade do SAGAH no AVA?**

*Temos um vídeo para este passo a passo, caso queira acessar [clique aqui](https://fundacaooswaldoaranha-my.sharepoint.com/:v:/g/personal/eduardo_carreiro_foa_org_br/Ea9eD3R-D7lNphSpYYXzOUEBVtrGWrCel0bH3DlzfT8eSQ?e=BBSSOn)*

- 1. Para solicitar as unidades de aprendizagem do SAGAH, siga o tutorial disponível neste **[link](https://fundacaooswaldoaranha-my.sharepoint.com/:v:/g/personal/eduardo_carreiro_foa_org_br/Ed2IId4KvTdInks2wzk5Wa4BLcOUY9WrAQG6Iw3rGB_Jfg?e=lmNQ1r)**. Neste tutorial apresentaremos apenas como colocar o link dos conteúdos aprovados do SAGAH, enviados para o e-mail. Se você ainda não usou o Sagah ou não sabe utilizar, assista o tutorial indicado no [link.](https://fundacaooswaldoaranha-my.sharepoint.com/:v:/g/personal/eduardo_carreiro_foa_org_br/Ed2IId4KvTdInks2wzk5Wa4BLcOUY9WrAQG6Iw3rGB_Jfg?e=lmNQ1r)
- 2. Após a etapa anterior, acesse o e-mail das unidades aprovadas para a disciplina e copie o link da unidade que deseja criar a atividade. Conforme abaixo.

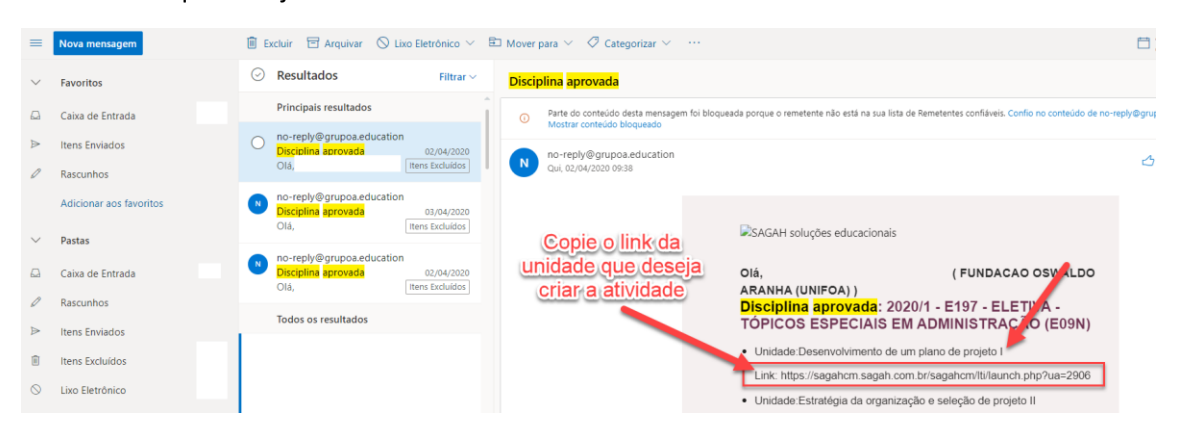

3. Vá para o AVA na seção ou aula que deseja criar a atividade. "Clique em Criar atividade de aprendizagem", conforme abaixo.

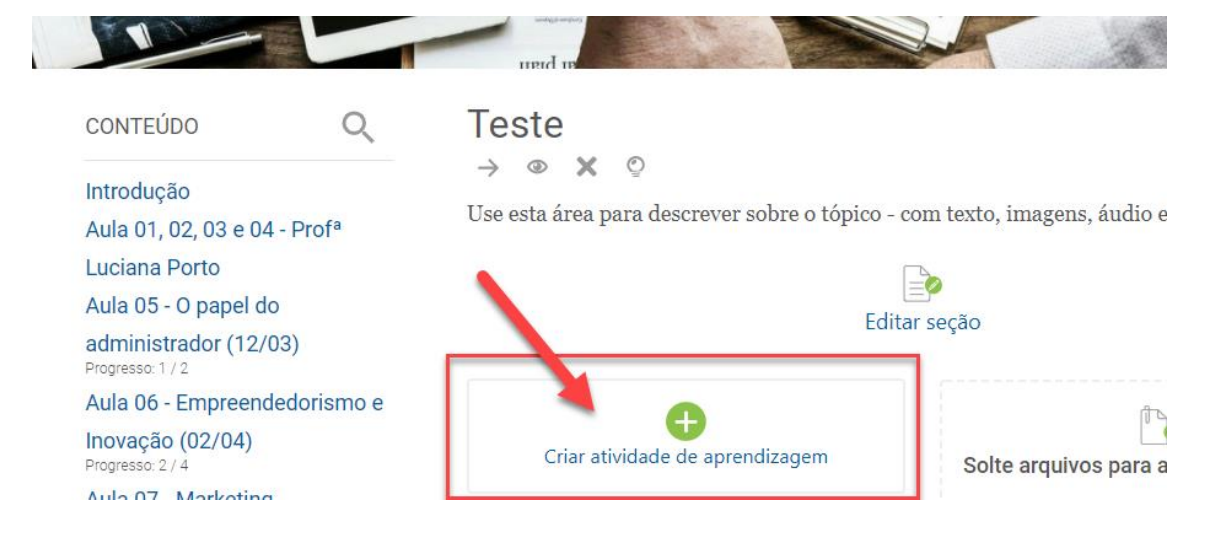

4. Clique em "Ferramenta externa"

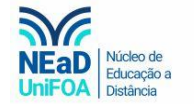

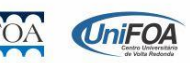

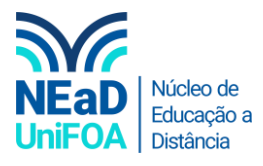

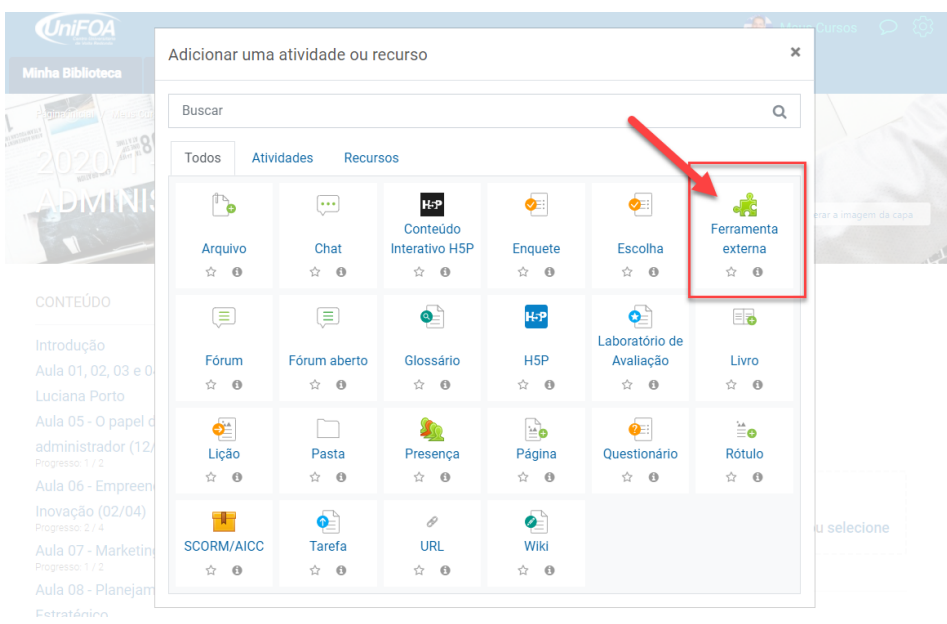

5. Coloque um nome na atividade e cole o link em "URL da ferramenta"<br> $\frac{1}{\sqrt{2}}$  Adicionando um(a) novo(a) Ferramenta externa em Teste

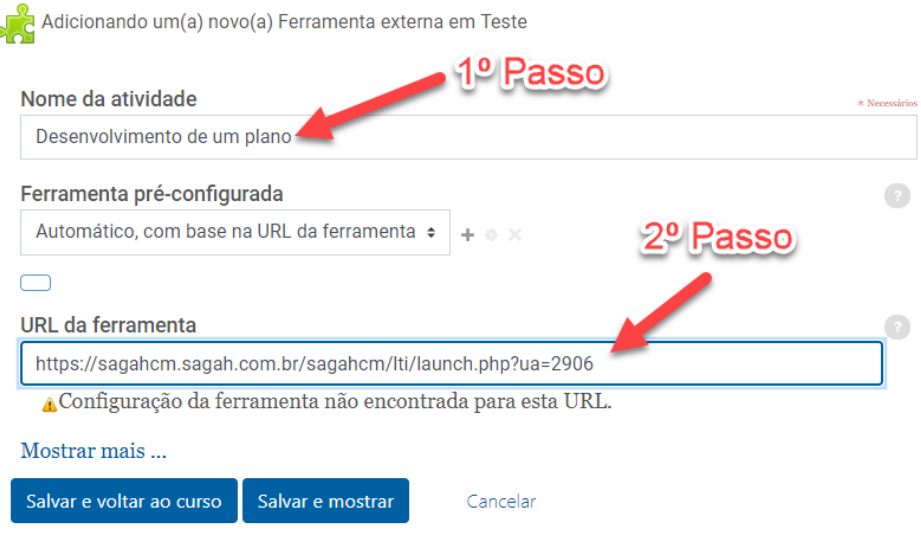

6. Escolha a pontuação da atividade em "Nota", conforme a figura a seguir.

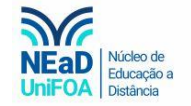

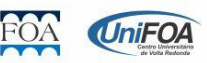

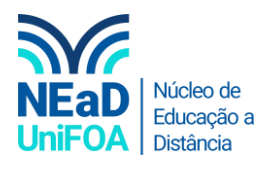

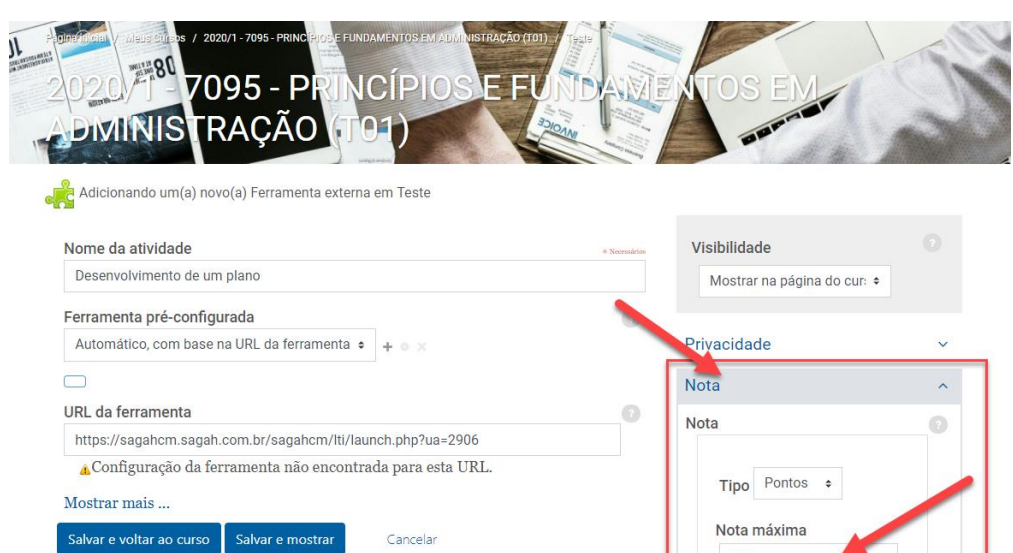

7. Por fim clique em "Salvar e voltar ao curso"

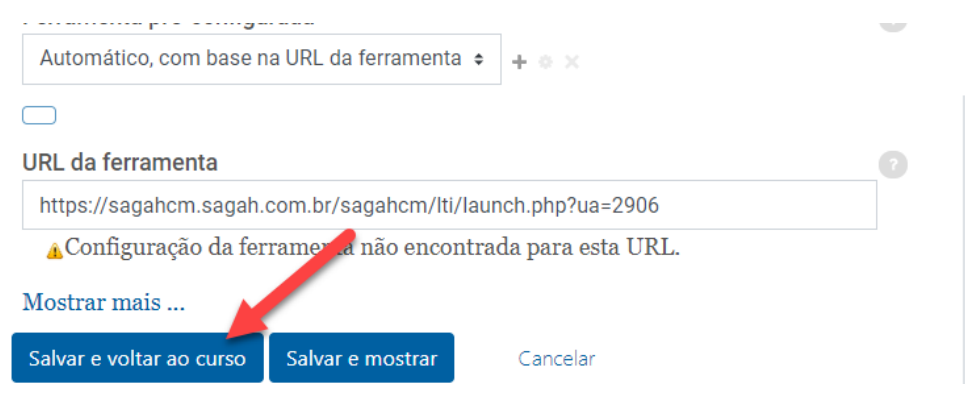

100

8. Pronto! A unidade já está disponível para os seus alunos.

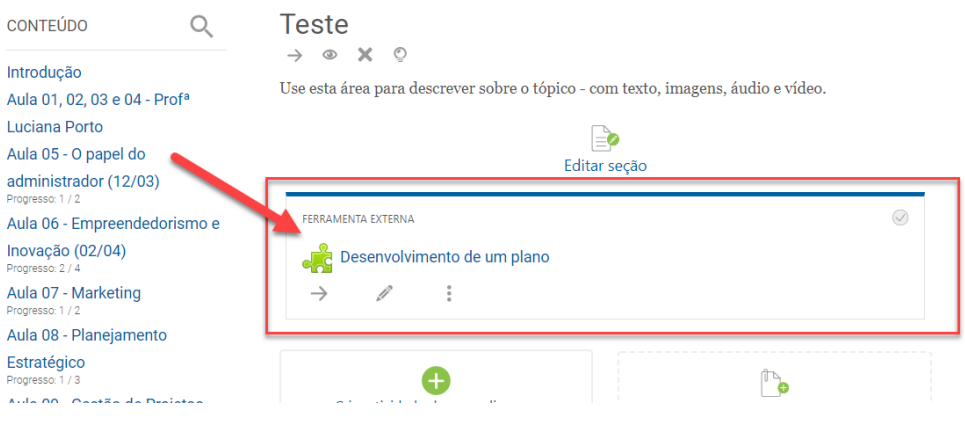

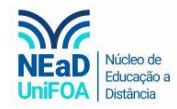

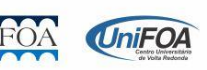